# **Quick-Start Guide** University of Findlay Students

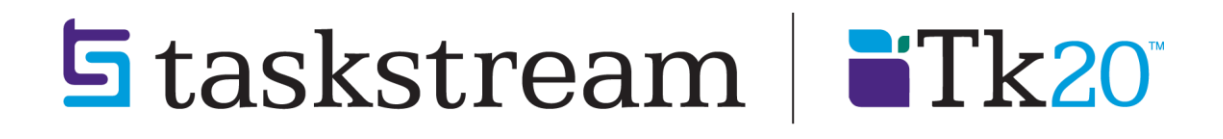

### **TABLE OF CONTENTS**

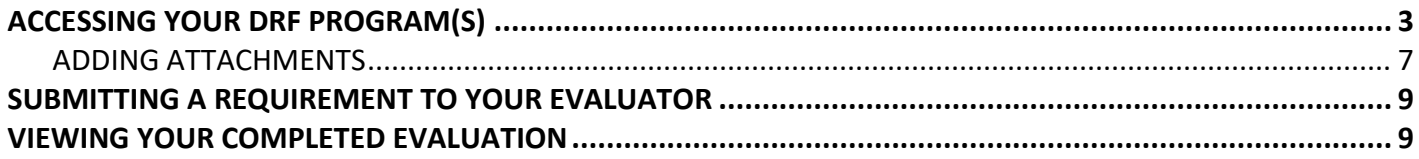

# <span id="page-2-0"></span>**ACCESSING YOUR DRF PROGRAM(S)**

- 1. **Go to Blackboard**: http://ufonline.findlay.edu (or click the "UF Online" button on the Links page off the main Findlay page, http://www.findlay.edu).
- 2. Enter any course with the "Tools" button enabled.
- 3. Click **Tools**.

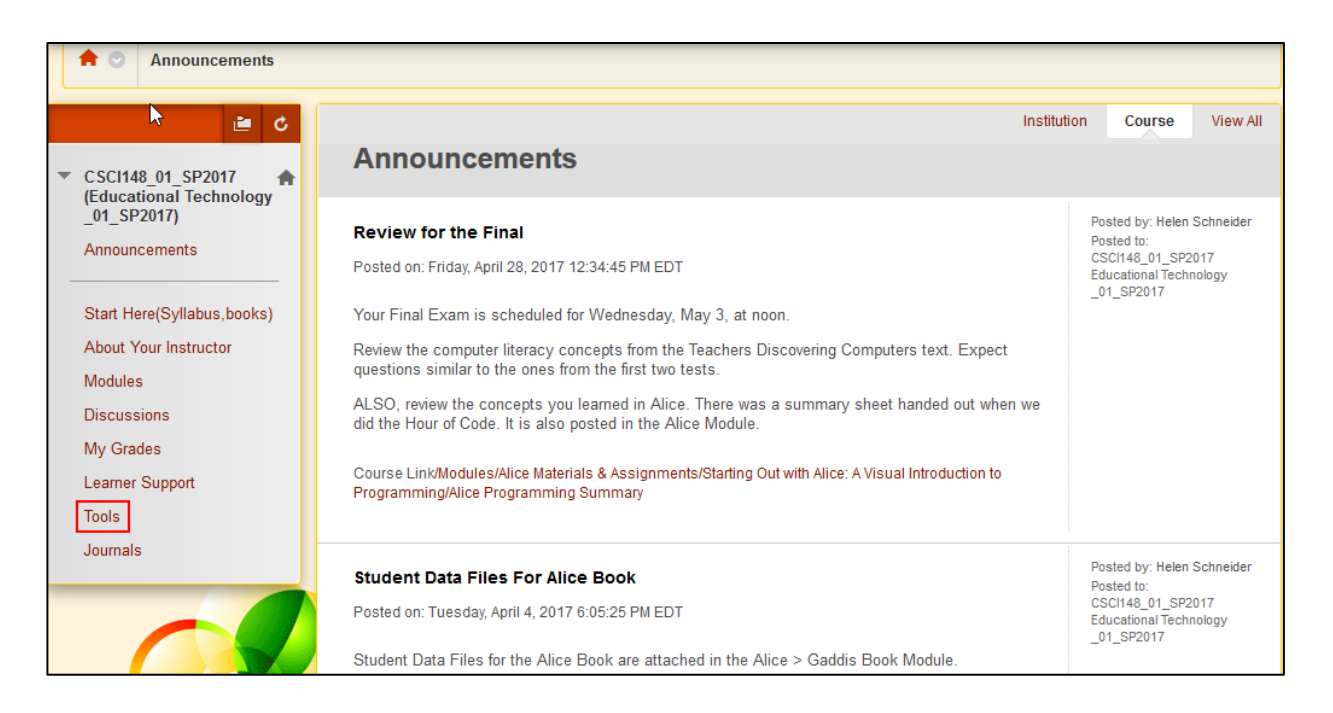

4. Click **Taskstream** link. [Important note: make sure the popup blocker is disabled for your web browser, or the Taskstream window will not appear.]

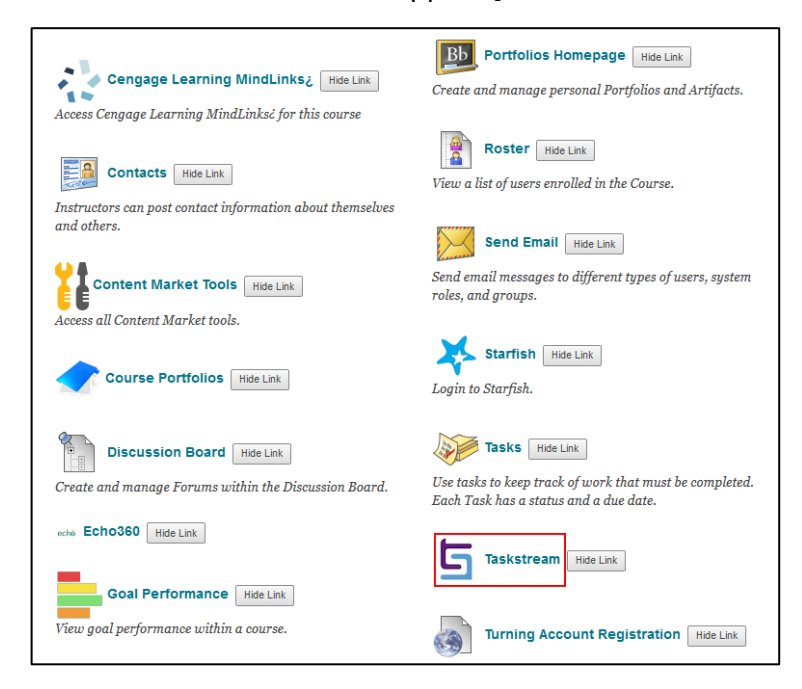

5. If this is your first time accessing Taskstream, read the Taskstream User Agreement, and then click **I Accept Agreement**.

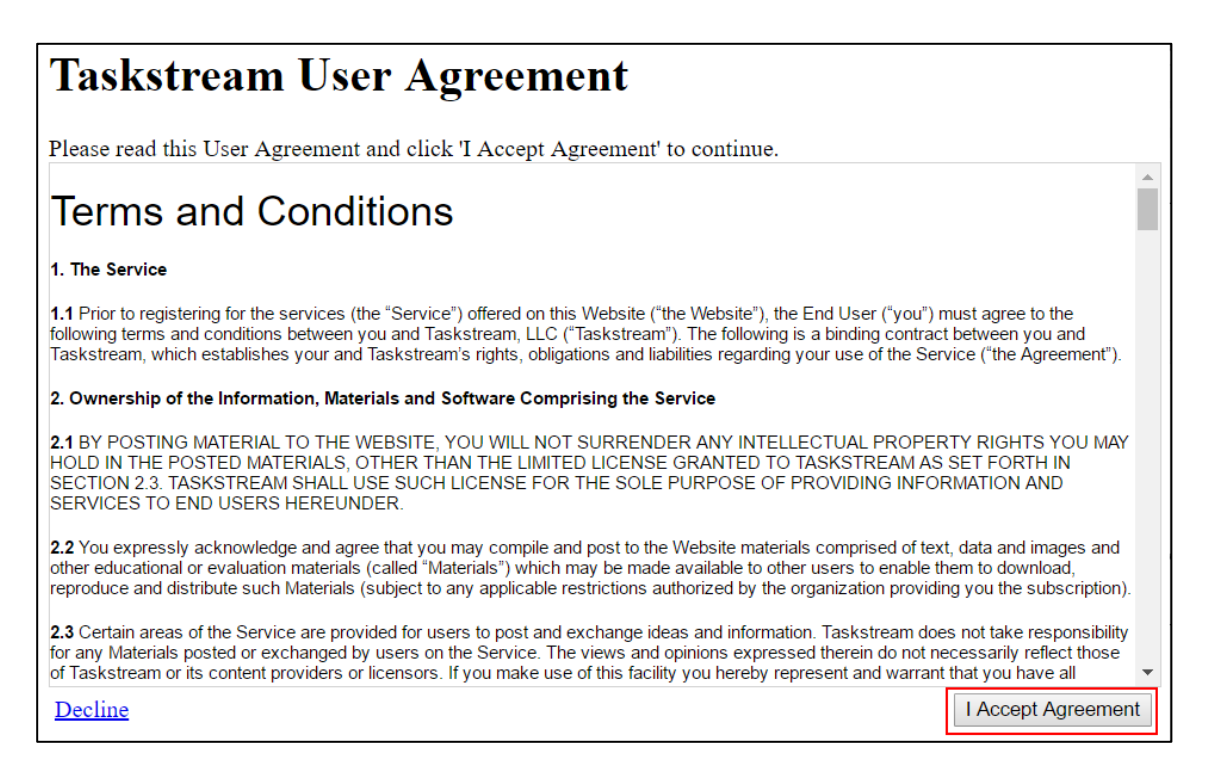

6. You should then have a window pop up that welcomes you by name and provides you with access to Taskstream.

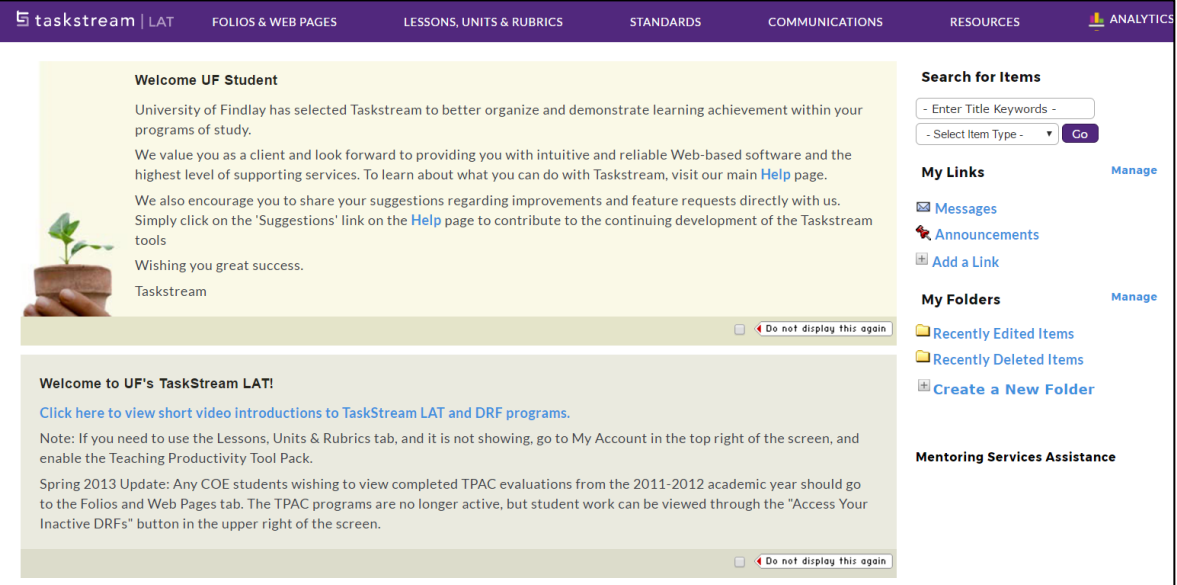

7. To access your Directed Response Folio (DRF), click the name of the DRF program from the home page.

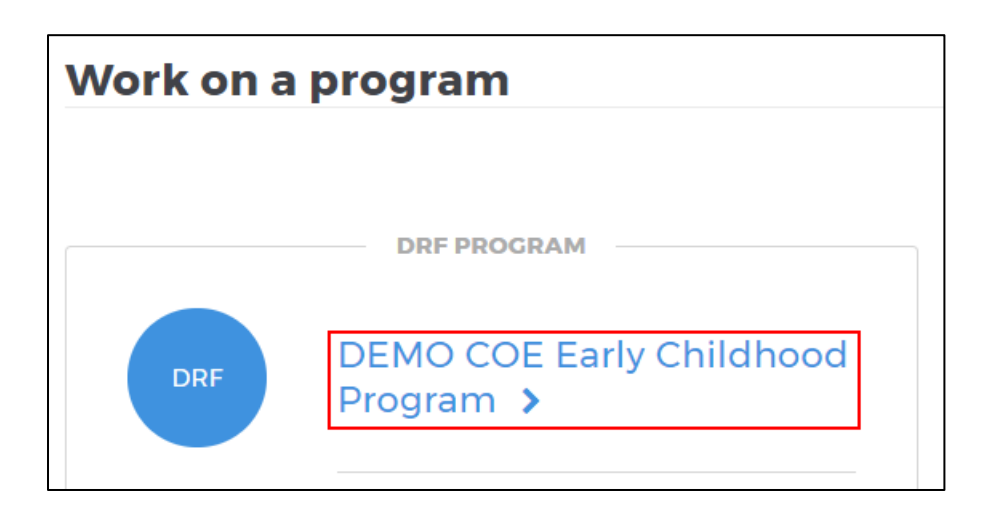

#### 8. You will see the structure of your Directed Response Folio (DRF) in the leftframe.

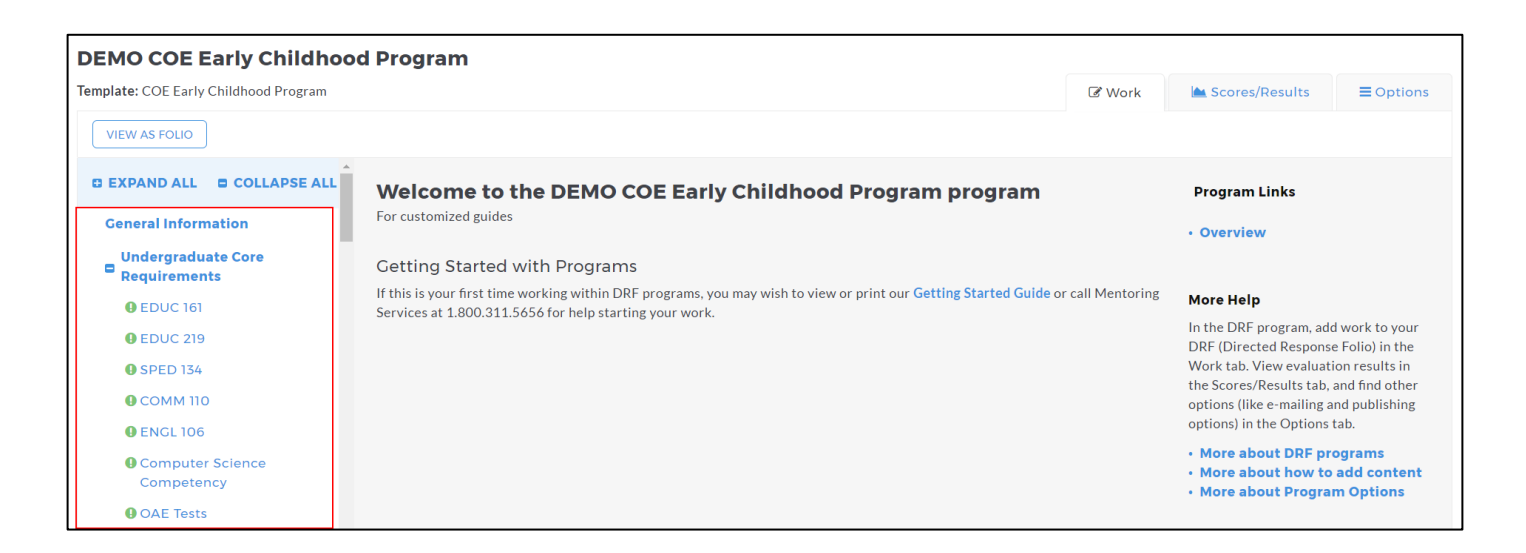

9. Find the appropriate standard/course in the structure section and click the desired requirement. The content of the chosen requirement section will be displayed in theright frame area. You can view the directions for the requirement by clicking on **Directions**. If you would like to see the rubric being used to evaluate your work, click the **Evaluation Method**  link for that requirement.

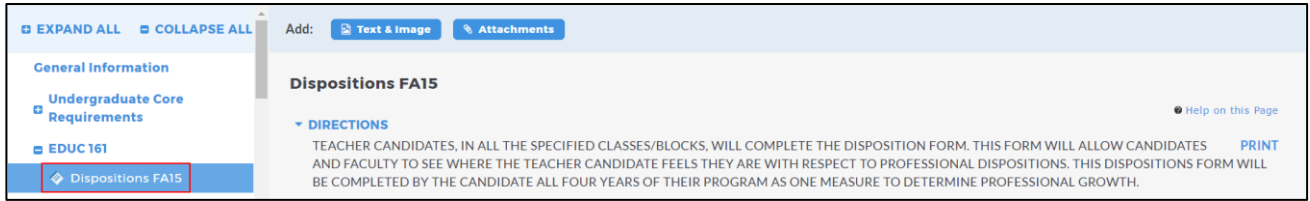

10. If you need to complete a form, click the **Complete This Form** link.

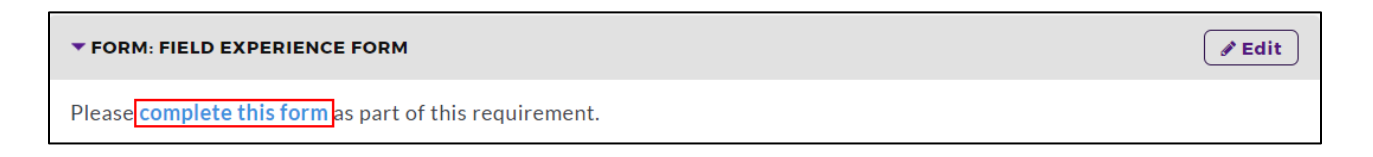

This will pull up a screen of the form that needs to be completed. Click Save and Return when you are finished.

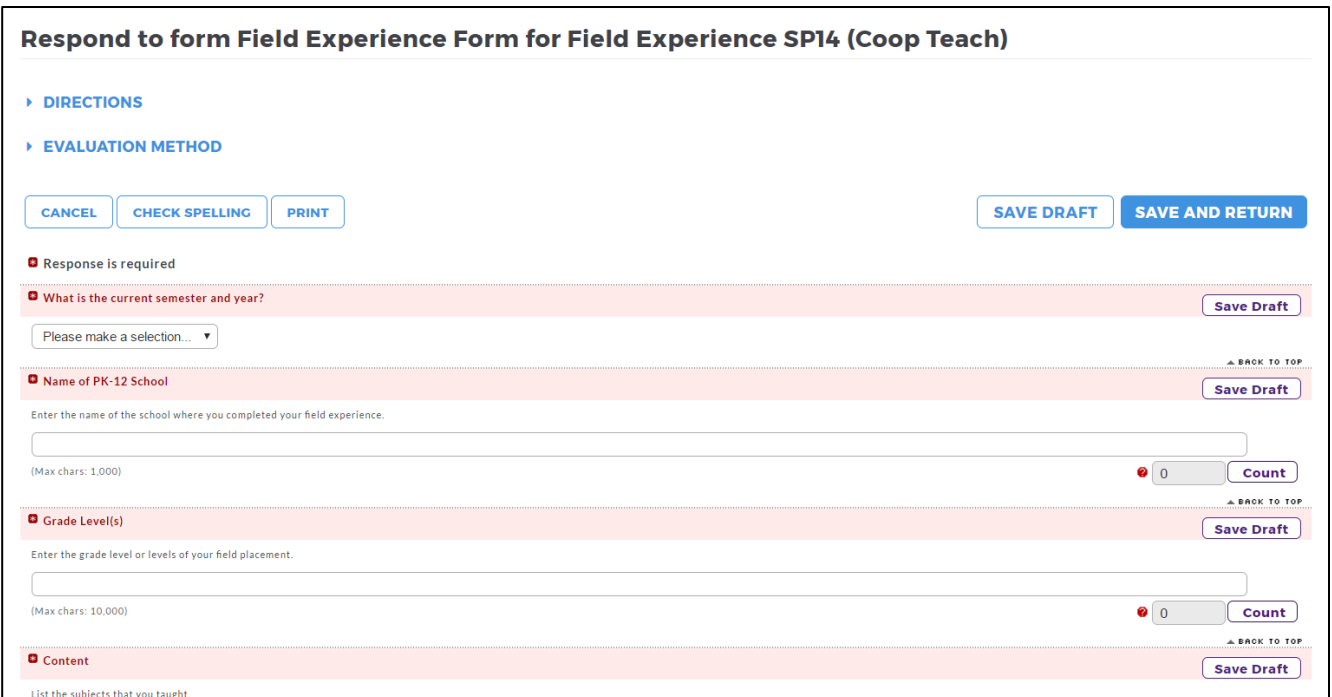

11. When you are ready to add work, click the button from the Add toolbar that corresponds with the type of content you wish to add. You can choose to add **Text & Image, Slideshow, Standards, Attachments, Videos, Links, and Embed Media**. *(Please Note – Depending on settings from your school, not all of these options may be available in your particular assignment/program.)*

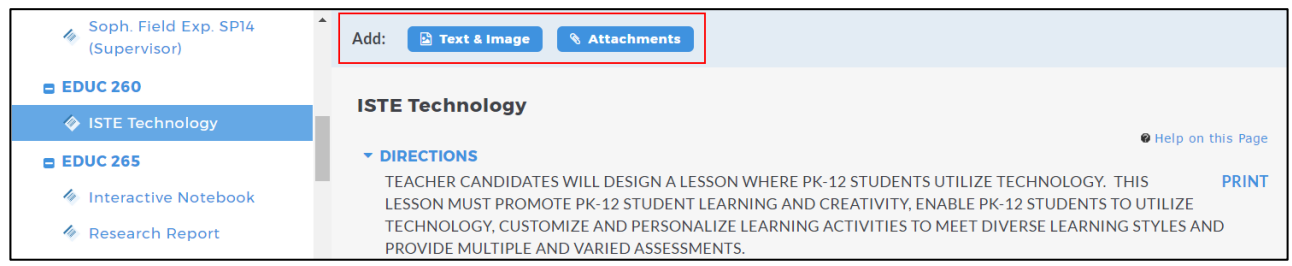

#### <span id="page-6-0"></span>**ADDING ATTACHMENTS**

1. Select the type of file you wish to add.

If you choose to add a file saved on your computer, click the *Upload fromComputer* option.

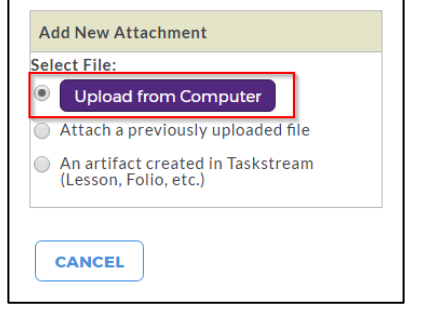

- In the attachments window, click **Add Files**.
- Use the dialog box to find the file(s) on your computer. (You can upload a single file or multiple files. To upload multiple files, press and hold Control (CTRL) or Shift and then click each file individually.)

+ Add files

- Once you have selected the file(s) you want to upload, clickOpen.
- In the next window you can edit your file name(s) and/ or add adescription (optional) and then click **Start Upload**.1 Start upload

 Once your files have uploaded, click on Upload and Close (remember that you will still have to Submit Work after this step; see the instructions further down for details).

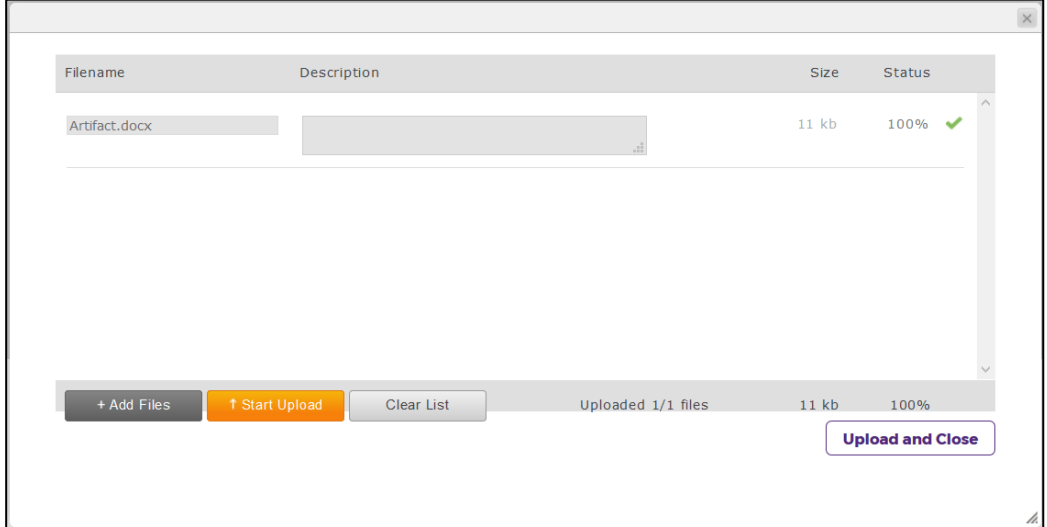

- If you choose to add a previously uploaded file, select the *Attach a previously uploaded file* option, and then select the category of work and the specificwork product where the file is attached. Click the **Add File** button whenfinished.
- If you choose to add work that you created in Taskstream, select the *An artifact created in Taskstream* option. You will then be able to select the type of work tobe added (web page, web folio, etc.), and the specific work you would like to attach. Click the **Add File** button when finished.
- 2. When you are done adding attachments, click **Save and Return** to go back to themain program work area.

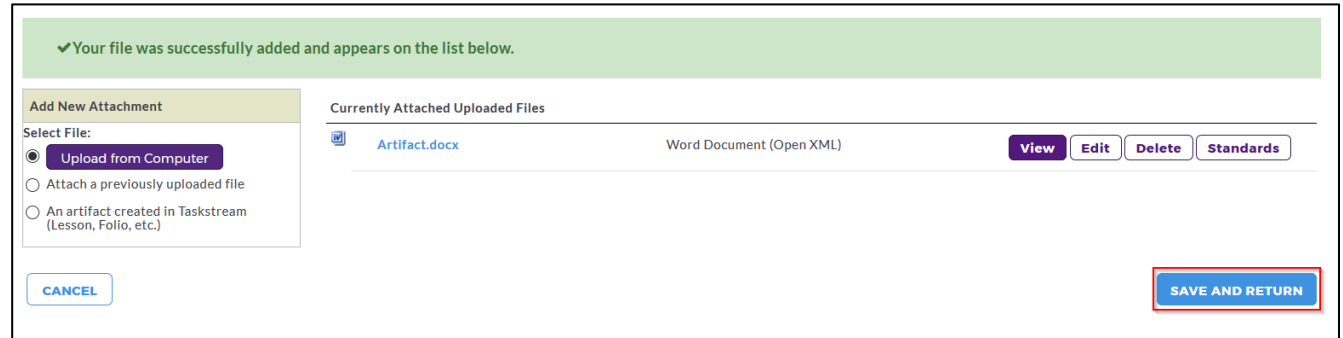

## <span id="page-8-0"></span>**SUBMITTING A REQUIREMENT TO YOUR EVALUATOR**

1. Click the **Submit Work** button from the top of the Work tab.

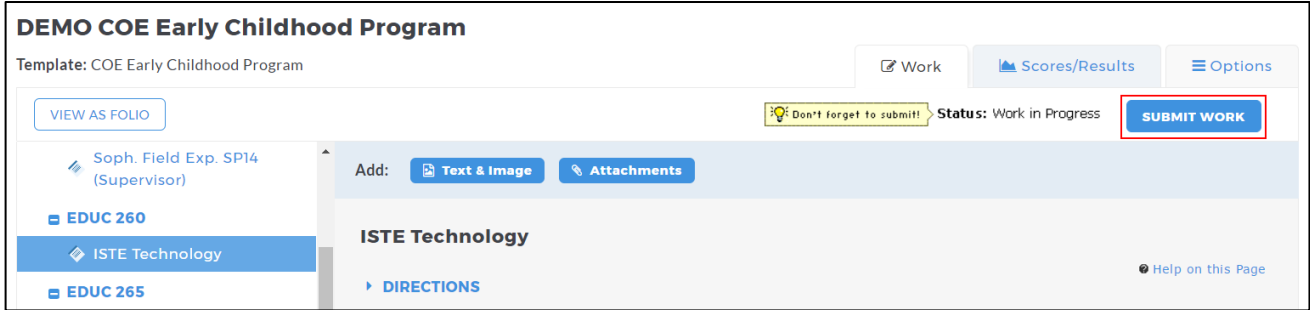

2. Choose your instructor and click **Submit for Evaluation**.

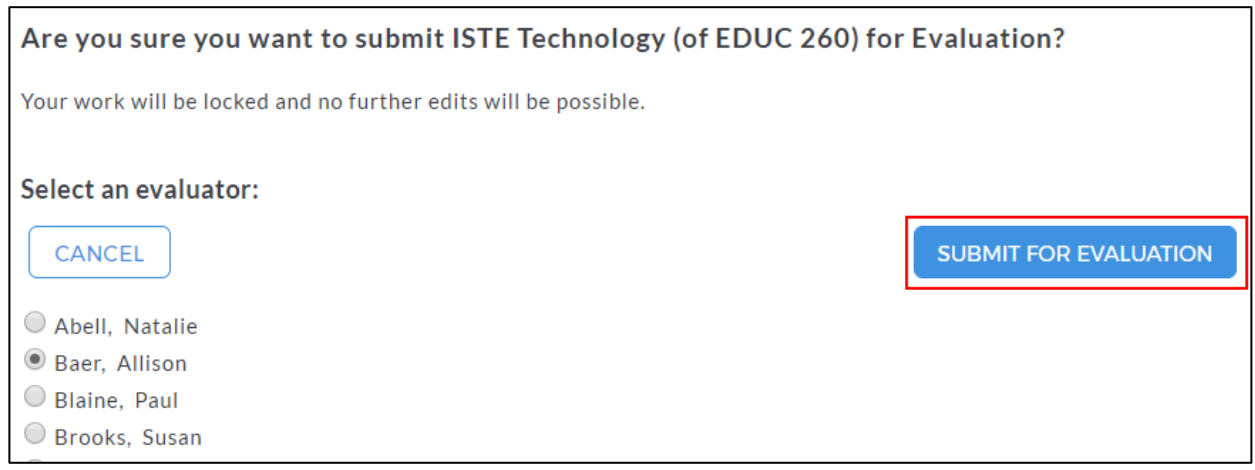

## <span id="page-8-1"></span>**VIEWING YOUR COMPLETED EVALUATION**

1. Click the name of the program from the home page.

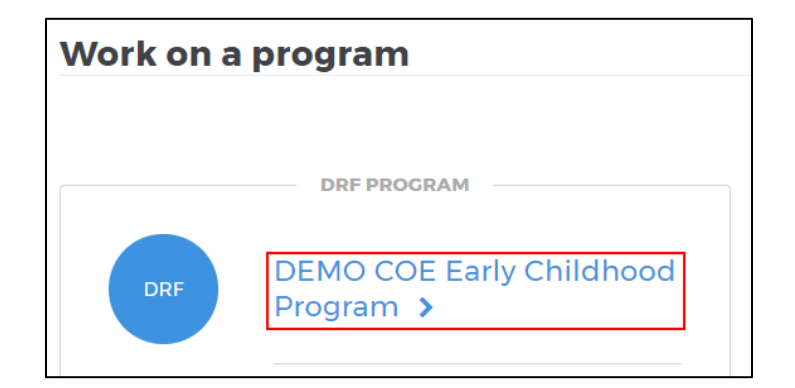

2. Click the **Scores/Results** tab and find the work you would like toview.

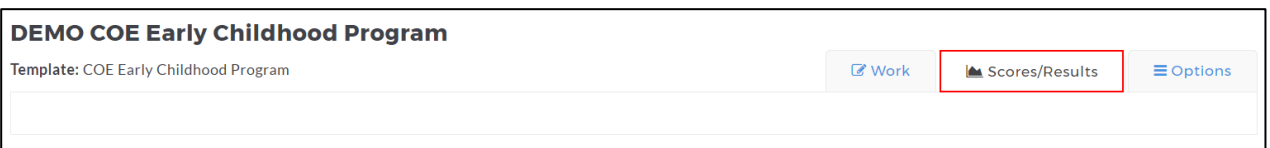

3. Click the **View Report** button associated with the assignment for which you wish toview the evaluation.

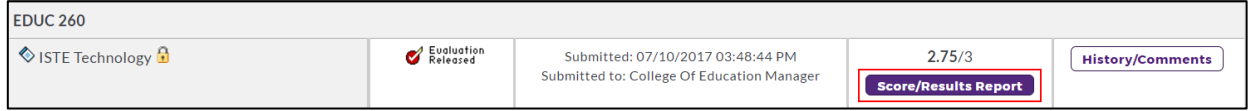

*If you have any additional questions or comments, please do not hesitate to contact Mentoring Services at help@taskstream.com or at 800-311-5656, press 2 for support.*